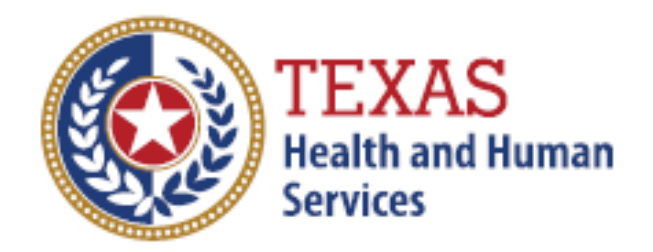

## **Instructions for adding the ability to submit licensure applications**

**Training Guide** 

September 19, 2018

Version 1.0

## **Step 1**

Please have the security authority login to their TULIP account b[y clicking here.](https://txhhs.force.com/TULIP)

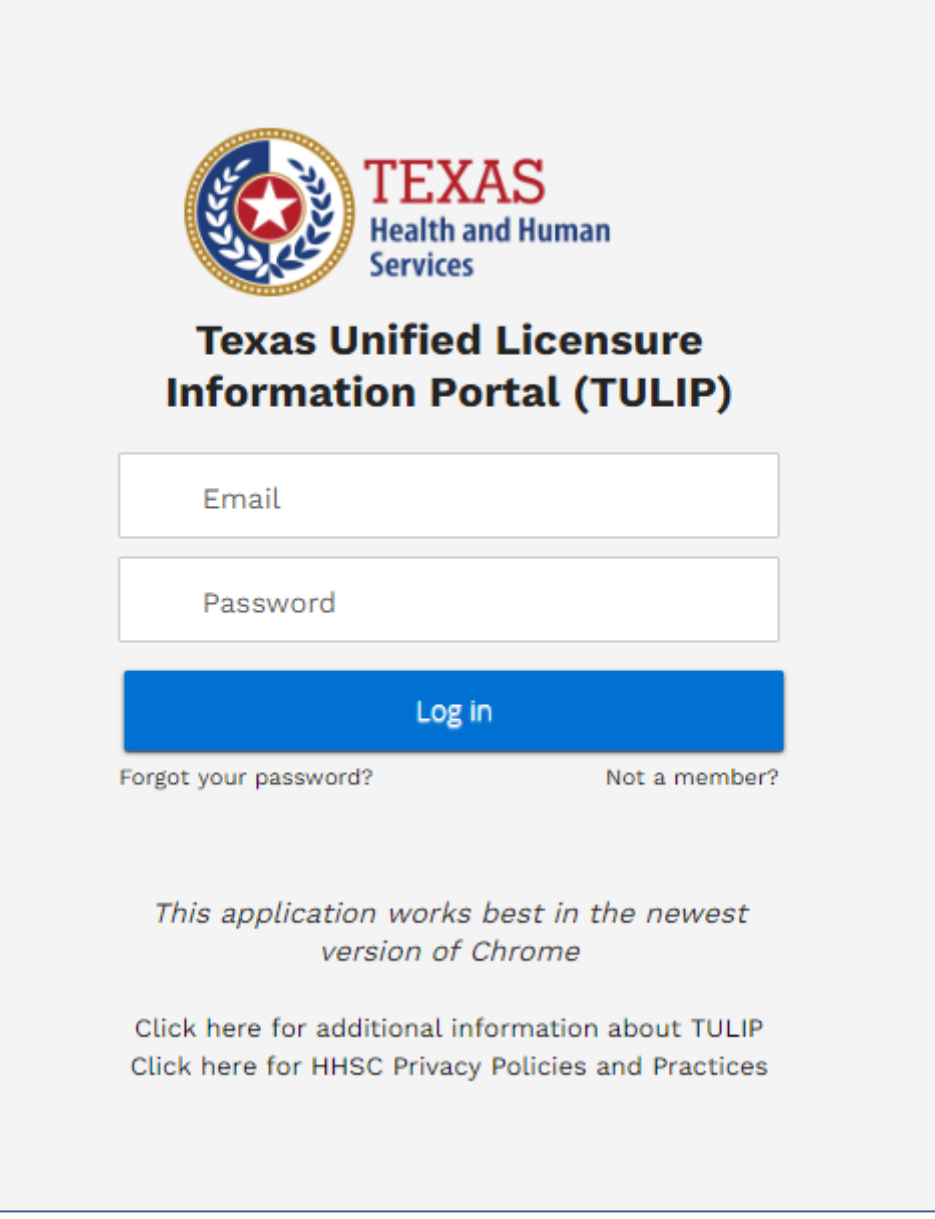

Figure 1: TULIP Login Page

## **Step 2**

From the TULIP homepage click on 'Manage Facility/Agency Access'

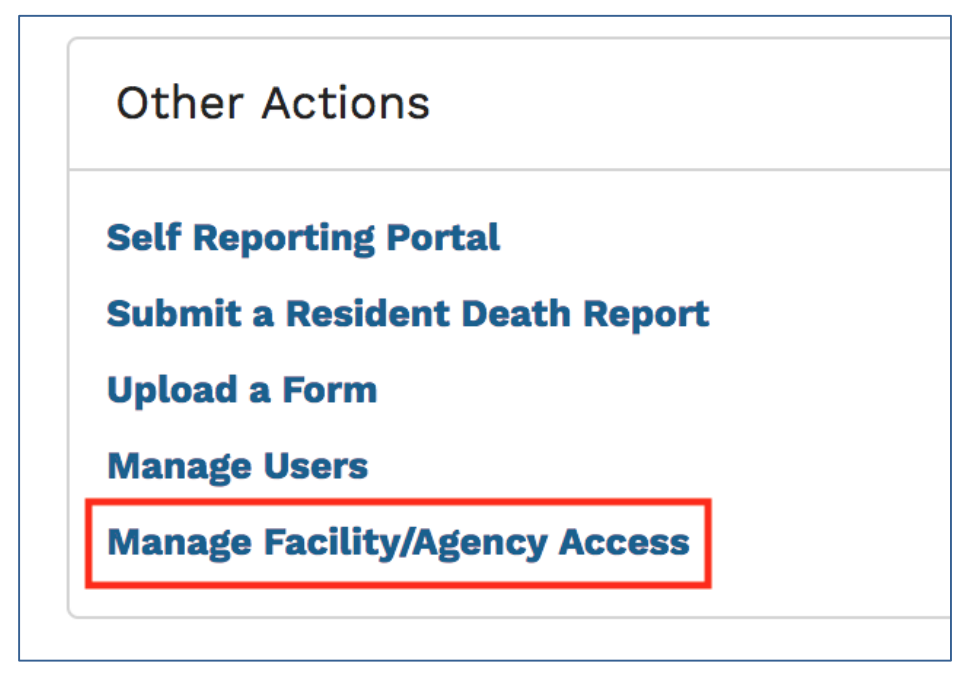

Figure 2: Other Actions on TULIP Homepage

## **Step 3**

Select 'All' from 'Entity Access Records' dropdown and check the box 'Allowed to submit' on the user who would need submit permissions.

|   | <b>EXAS</b><br><b>Health and Human Services</b><br><b>Texas Unified Licensure Information Portal (TULIP)</b>                                                                           |                               |                                      |                         | <b>COL</b>                                   | TULIP Testing $\blacktriangledown$ |
|---|----------------------------------------------------------------------------------------------------|-------------------------------|--------------------------------------|-------------------------|----------------------------------------------|------------------------------------|
| A | <b>Uploads</b><br><b>Entity Access Records</b><br>All $\blacktriangledown$<br>3 items . Sorted by Entity Access ID . Filtered by all entity access records . Updated a few seconds ago | <b>Resident Death Reports</b> | <b>Additional Registration Codes</b> |                         | 章 -<br>$\blacksquare$                        | <b>New</b><br>$\mathbf{C}$         |
|   | ENTITY ACCESS ID +                                                                                                    | V ENTITY                      | V CONTACT                            | V ALLOWED TO SU         | SECURITY AUTH V LAST MODIFIED DATE           | $\checkmark$                       |
|   | EAID-0033                                                                                                    | <b>TULIP Testing</b>          | <b>TULIP Testing</b>                 | $\overline{\checkmark}$ | ☞<br>6/26/2018 4:10 PM                       | ▼                                  |
| o | EAID-0040                                                                                                    | Yuriah Manuel                 | Yuriah Manuel                        | $\overline{\smile}$     | $\overline{\checkmark}$<br>6/29/2018 3:40 PM | $\blacktriangledown$               |
|   | EAID-0041<br>$\Box$                                                                                                    | Yuriah Manuel                 | <b>TULIP Testing</b>                 | $\overline{\checkmark}$ | $\overline{\checkmark}$<br>6/29/2018 3:40 PM | $\overline{\mathbf{v}}$            |

Figure 3: Entity Access Records Page